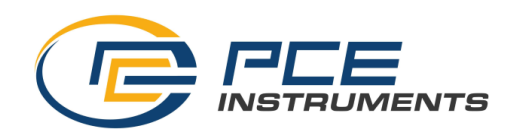

## STEUERGERÄT

# FÜR SONDEN ZUR MESSUNG OPTISCHER STRAHLUNG<br>PCE-LMD 100 und PCE-LMD 200

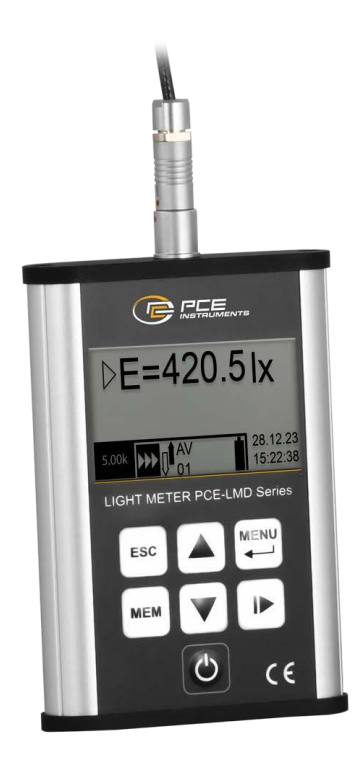

## Bedienungsanleitung

#### **INHALTSVERZEICHNIS**

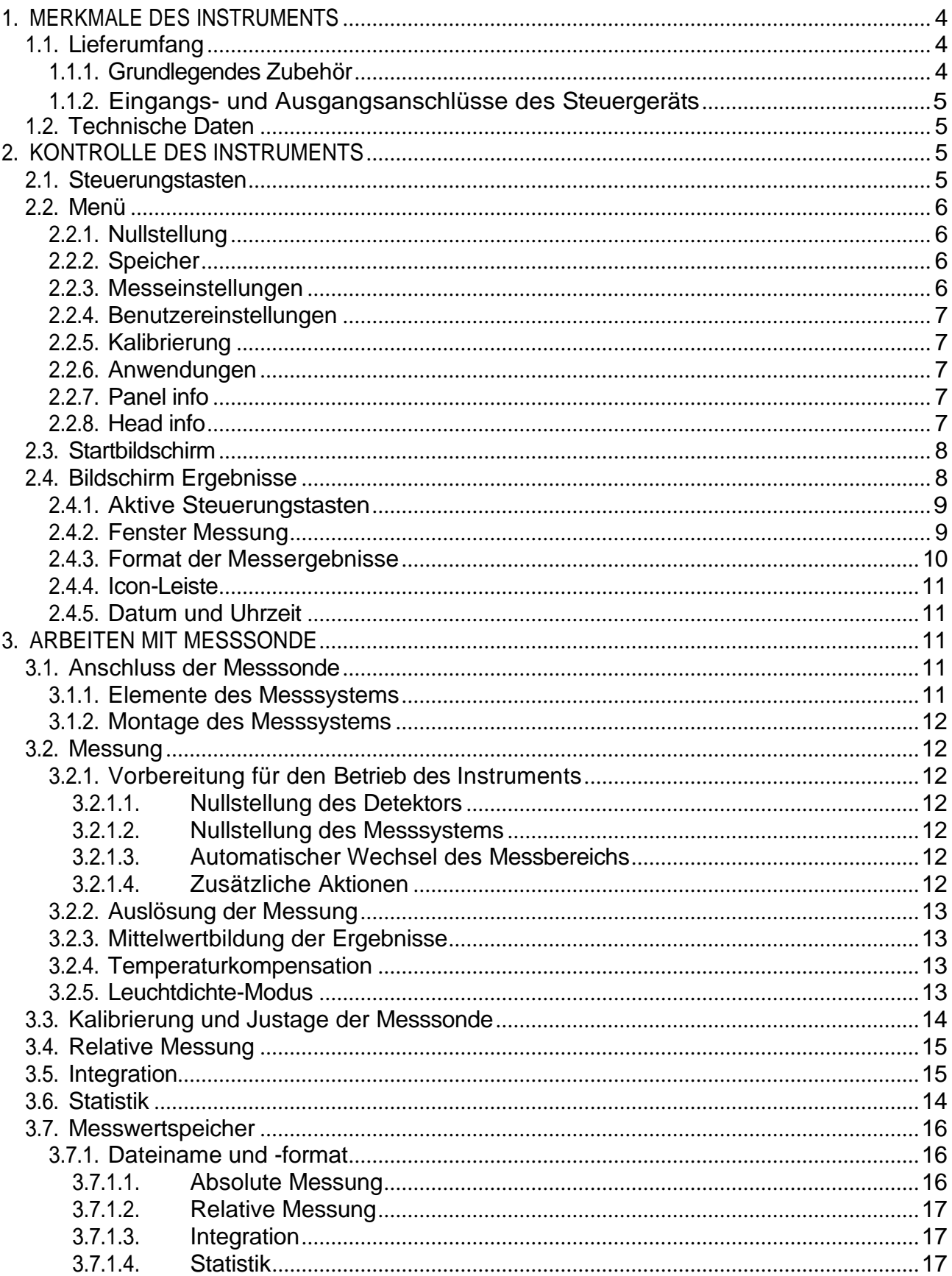

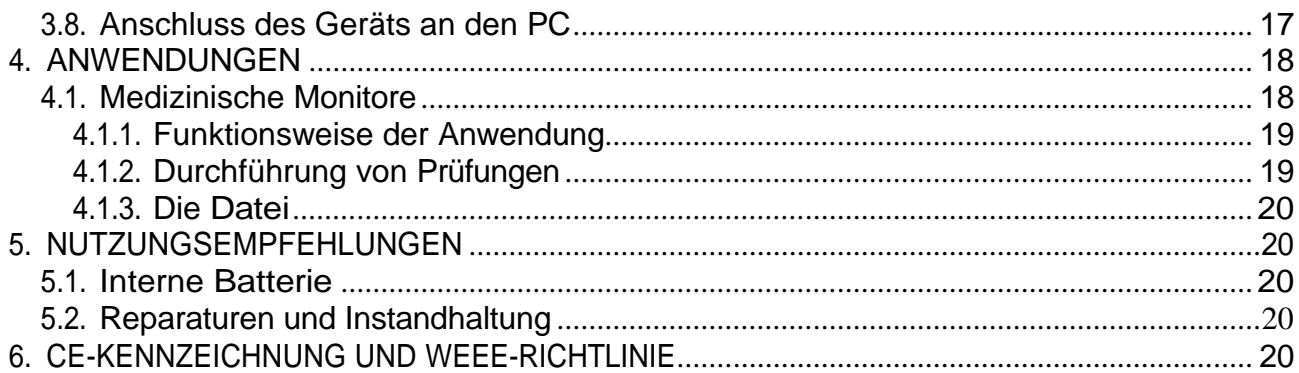

### 1. MERKMALE DES INSTRUMENTS

Das Steuergerät ist für die Steuerung von Messsonden für die optische Strahlungsmessung vorgesehen. Bei den Messsonden handelt es sich um komplette Messgeräte, die über eine digitale Schnittstelle unter Verwendung des Datenübertragungsprotokolls des Herstellers mit einem Steuergerät kommunizieren. Mit Hilfe des Steuergeräts können Sie die Messergebnisse ablesen, mitteln und anschließend im Speicher ablegen. Sie können auch die Einstellungen der angeschlossenen Sonde ändern und sie kalibrieren. Das Gerät ist mit einer Micro-SD-Karte ausgestattet, auf der die Messergebnisse gespeichert werden können. Die Daten auf der Micro-SD-Karte können mit einem Standard-Speicherkartenleser auf einen PC übertragen werden. Sie können das Gerät auch über ein Micro-USB-Kabel mit einem PC verbinden, in diesem Fall wird die Karte als externes Laufwerk betrachtet. Das Steuergerät ist mit einem eingebauten Li-Ionen-Akku mit hoher Kapazität ausgestattet, der mit dem Schnellladegerät, das als Zubehör zum Gerät erhältlich ist oder mit jedem anderen Ladegerät für Mobiltelefone mit einem Micro-USB-Anschluss aufgeladen werden kann.

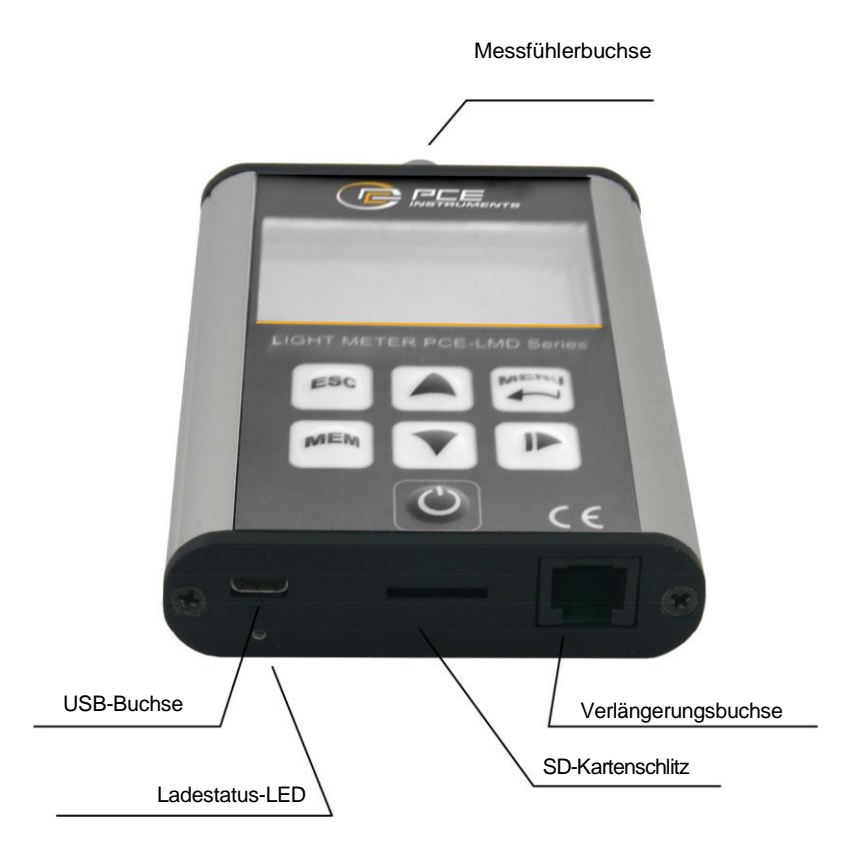

Abb. 1.1. Steuergerät - Hauptansicht.

#### 1.1. Lieferumfang

- 1.1.1. Grundlegendes Zubehör:
	- Netzladegerät
	- 1 m USB-Kabel (micro USBA-USBB)
	- 4GB Speicherkarte
	- Kunststofftransportkoffer
	- Bedienungsanleitung

1.1.2 Eingangs- und Ausgangsanschlüsse des Steuergeräts

Das Gerät ist mit den unten aufgeführten Elementen ausgestattet:

- einen FISHER-Stecker, der für den Anschluss der Messsonde an das Gerät verwendet wird,
- einen Micro-USB-Anschluss vom Typ B, der zum Aufladen des Akkus und zum Datenaustausch verwendet wird,
- einen RJ-11-Anschluss für den Anschluss von Verlängerungen und für das Firmware-Update,
- einen Steckplatz für Micro-SD-Karten.

Die Position der Eingangs- und Ausgangsanschlüsse ist in Abb. 1.1 dargestellt.

#### 1.2. Technische Daten

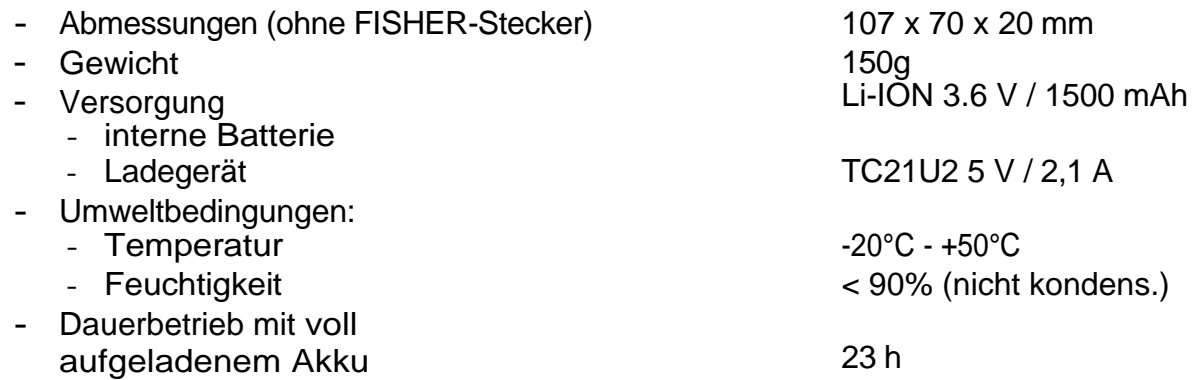

### 2. STEUERUNG DES INSTRUMENTS

Die Steuerung des Instruments ist über die Tastatur möglich.

#### 2.1. Steuerungstasten

Die Tastatur des Instruments besteht aus:

• Taste ein/aus:

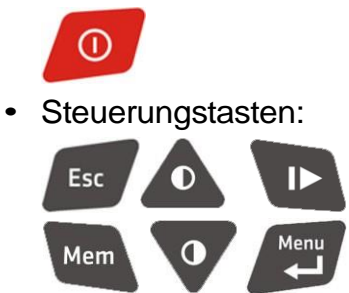

Um das Gerät einzuschalten, drücken Sie die folgende Taste: Um das Gerät auszuschalten, drücken Sie die gleiche Taste und halten Sie sie 3 Sekunden lang gedrückt.

Um das MENÜ anzuzeigen, drücken Sie auf dem Ergebnisbildschirm (siehe Abschnitt 2.4)

die Taste . Der Zugang zum Menü ist nur dann möglich, wenn der Messvorgang gestoppt ist. Um durch das Menü zu navigieren, verwenden Sie die folgenden Tasten:

Esc . Zur Eingabe von Zahlenwerten verwenden Sie die Tasten:

. Mit der Taste Mem kann die auf dem Ergebnisbildschirm angezeigte Messgröße in einer Datei gespeichert werden (eine ausführliche Beschreibung des Messwertspeichers finden Sie in Abschnitt 3.7). Wenn der Ergebnisbildschirm angezeigt

wird, kann mit der Taste **beine Einzelmessung ausgelöst oder eine Dauermessung** gestartet/gestoppt werden.

#### 2.2. Menü

 $\bullet$ 

#### 2.2.1. Nullstellung

**Detector** - startet das Verfahren zur Bestimmung des Dunkelstroms des Detektors. Das Verfahren sollte nur durchgeführt werden, wenn die Sonde abgedeckt ist.

**System** - startet das Verfahren zur Bestimmung der Offsetspannung des Messkreises.

#### 2.2.2. Speicher

**New file** - erstellt eine neue Datei, in der Daten gespeichert werden **Autosave** - schaltet das automatische Speichern von Messungen im Speicher ein/aus **Interval** - legt das Zeitintervall zwischen den nachfolgenden automatischen Speicherungen fest **Memory card** - zeigt Informationen über die installierte Speicherkarte an: Kartentyp, Dateisystem, Kapazität und den verbleibenden freien Speicherplatz

#### 2.2.3. Messeinstellungen

**Single** - wählt den Einzelmessmodus

**Continuous** - wählt einen kontinuierlichen Messmodus

**Relative** - wählt einen relativen Messmodus. Wenn er eingeschaltet ist, muss der Referenzwert eingegeben werden (der Standardwert ist der zuletzt gemessene Wert). Wenn der relative Messmodus eingeschaltet ist, sind die Statistik und die Integration ausgeschaltet.

**Statistics** - ein Untermenü zum Ändern der Statistikeinstellungen. Die Option Statistik bezieht sich ausschließlich auf den Einzel- und den kontinuierlichen Messmodus. Wie beim Integrationsmodus werden die statistischen Berechnungen unabhängig durchgeführt.

**Statistics->Add measurement** - fügt die letzte Messung zur Statistik hinzu. Wenn die Statistikfunktion ausgeschaltet ist, wird sie hiermit eingeschaltet.

**Statistics->Clear all** - löscht die Statistiken und schaltet sie aus

**Statistics->Auto add** - schaltet die Funktion des automatischen Hinzufügens jeder Messung zur Statistik ein/aus.

**Integration** - schaltet die Integration ein/aus. Wenn die Statistik aktiviert ist, wird sie hiermit ausgeschaltet. Wenn die relative Messung eingeschaltet ist, wird sie hiermit ausgeschaltet. Außerdem werden der automatische Messbereich und der kontinuierliche Messmodus eingestellt; diese Einstellungen können im Integrationsmodus nicht geändert werden.

**Delete integral** - wird verwendet, um die Integrationsergebnisse und die mit der Integration verbundenen Statistiken zu löschen; erfordert eine weitere Bestätigung. **Autorange** - schaltet die automatische Änderung des Messbereichs ein/aus

**Averaging** - legt die Mittelungszeit der Ergebnisse fest. **Luminance** - ist ein Untermenü zur Auswahl eines Leuchtdichtemessadapters (nur wenn die Messsonde mit dieser Funktion ausgestattet ist). Diese Option ist im Falle eines Leuchtdichtemessgeräts nicht aktiv.

#### 2.2.4. Benutzereinstellungen

**Contrast** - stellt den Kontrast der Anzeige ein

**Brightness** - stellt die Helligkeit des Displays ein

**Backlight** - legt den Betriebsmodus der Hintergrundbeleuchtung des Displays fest. Es stehen drei Optionen zur Auswahl:

**On** - die Hintergrundbeleuchtung ist immer eingeschaltet,

**Off** - die Hintergrundbeleuchtung ist immer ausgeschaltet,

**Auto** - die Hintergrundbeleuchtung wird eingeschaltet, wenn eine beliebige Taste gedrückt wird und sie wird ausgeschaltet, wenn das eingestellte Zeitlimit abgelaufen ist.

**Autooff** - schaltet die Funktion des automatischen Ausschaltens des Geräts ein/aus. Wenn die Funktion aktiviert ist, wird das Gerät nach der eingestellten Zeit der Inaktivität automatisch ausgeschaltet (das Gerät wird nicht während der Messung ausgeschaltet). **Date and time** – Eingabe des aktuellen Datums und der Uhrzeit **Language** – Auswahl einer Menüsprache

#### 2.2.5. Kalibrierung

Dieser Menüpunkt löst den in Abschnitt 3.3 beschriebenen Kalibrier- und Justagevorgang aus.

#### 2.2.6. Anwendungen

In diesem Untermenü können Sie die in Abschnitt 4 beschriebenen erweiterten Anwendungen ausführen.

#### 2.2.7. Panel info

Auf dem "Panel information" Bildschirm werden angezeigt: Typ, Seriennummer, Herstellungsjahr, Firmware-Version, Version des Messmoduls und die aktuelle Batteriespannung.

#### 2.2.8. Head info

Es werden Informationen über die angeschlossene Messsonde angezeigt: Typ, Seriennummer, Herstellungsjahr, Firmware-Version und Kalibrierfaktor.

#### 2.3. Startbildschirm

Auf dem Startbildschirm werden folgende Daten angezeigt: Gerätename, Firmwareversion und Messmodulversion. Außerdem werden Informationen zum Hersteller angezeigt.

Wenn Sie auf dem Startbildschirm die Taste **oder V** drücken, wird der Menübefehl Benutzereinstellungen->Kontrast angezeigt. Diese Tastenkombination wird verwendet, um den Kontrast einzustellen, auch wenn keine Informationen angezeigt werden, weil der Kontrast zu hoch oder zu niedrig eingestellt ist. Durch Drücken einer beliebigen Taste wird der Ergebnisbildschirm aufgerufen. Der Ergebnisbildschirm wird automatisch nach 30 Sekunden angezeigt.

#### 2.4 Bildschirm Ergebnisse

Der Ergebnisbildschirm besteht aus einem Messfenster, einer Symbolleiste und einem Feld mit dem aktuellen Datum und der Uhrzeit. Das Layout ist für jeden Betriebsmodus unterschiedlich. In den unten stehenden Abbildungen ist das Layout des Ergebnisbildschirms für verschiedene Betriebsarten dargestellt. Das Layout wird einmal pro Sekunde aktualisiert.

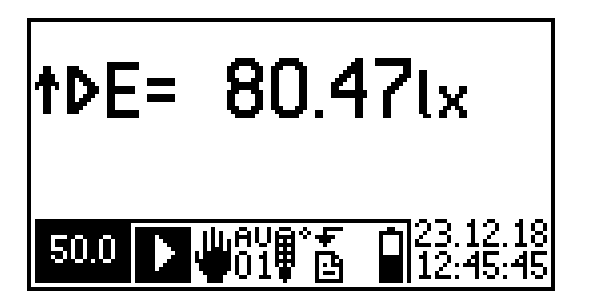

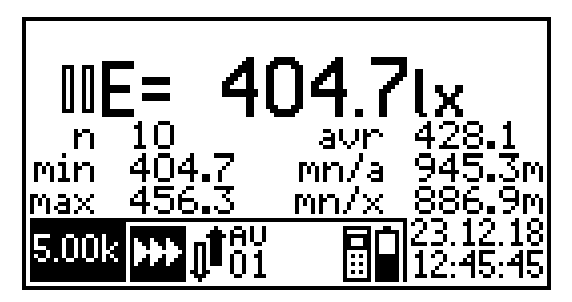

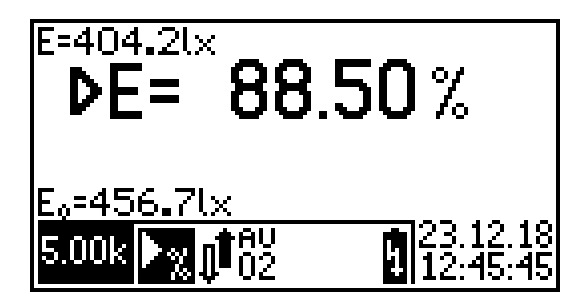

Abb. 2.2. Einzelmessung Abb. 2.3. Einzelne relative Messung

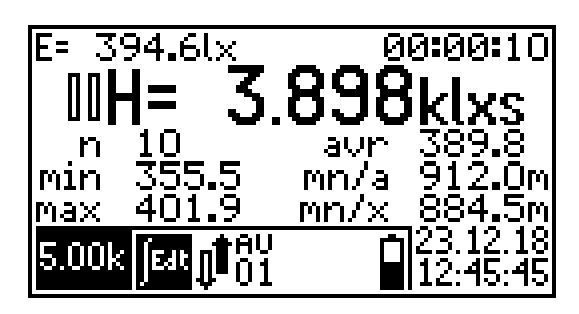

Abb. 2.4. Kontinuierliche Messung, Statistik Abb. 2.5. Kontinuierliche Messung, Integration

#### 2.4.1. Aktive Steuerungstasten

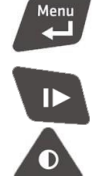

ruft das Gerätemenü auf; funktioniert nur, wenn die Messung gestoppt ist

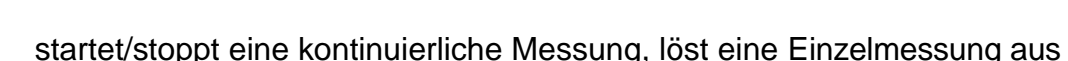

ändert den Messbereich auf eine höhere Stufe (wenn der automatische Messbereich ausgeschaltet ist, ist die Änderung des Messbereichs nur bei gestoppter Messung möglich)

ändert den Messbereich auf einen niedrigeren Wert (wenn der automatische Messbereich ausgeschaltet ist, ist die Änderung des Messbereichs nur möglich, wenn die Messung gestoppt wird)

Mem

 $\bullet$ 

speichert die aktuelle Messung in einer Datei

#### 2.4.2. Fenster Messung

Das Messfenster umfasst:

- Anzeige des Messstatus
	- ⊪ Pause
	- D Messung

Indikator für Messbereichsüberschreitung

• Messgrößenanzeige:

↑

- E= Beleuchtungsstärke/Bestrahlungsstärke
- L= Leuchtdichte/Leuchtkraft
- H= Licht-/Strahlungsexposition
- G= Leuchtdichte/Strahlungsdosis
- Ergebnisfeld mit Messwert
- Feld für Messeinheit

Zusätzlich:<br>Für den relativen Messmodus: der aktuell gemessene Wert in der linken oberen Ecke von und der Referenzwert in der unteren linken Ecke des **Bildschirms** 

Integrationsmodus: der aktuell gemessene Wert in der unteren linken Ecke des Bildschirms und die Integrationszeit in der oberen rechten Ecke des Bildschirms im Format Stunden:Minuten:Sekunden.

Integrations- und Statistikmodus: Das Statistikfeld umfasst: die Anzahl der

Messungen (n), den Minimalwert (min), den Maximalwert (max), den Durchschnittswert (avr), den Quotienten aus Minimal- und Durchschnittswert (mn/a), den Quotienten aus Minimal- und Maximalwert  $(mn/x)$ .

Die metrische Vorsilbe kann der ursprünglichen Einheit der gemessenen Größe gemäß dem Internationalen Einheitensystem (SI) hinzugefügt werden.

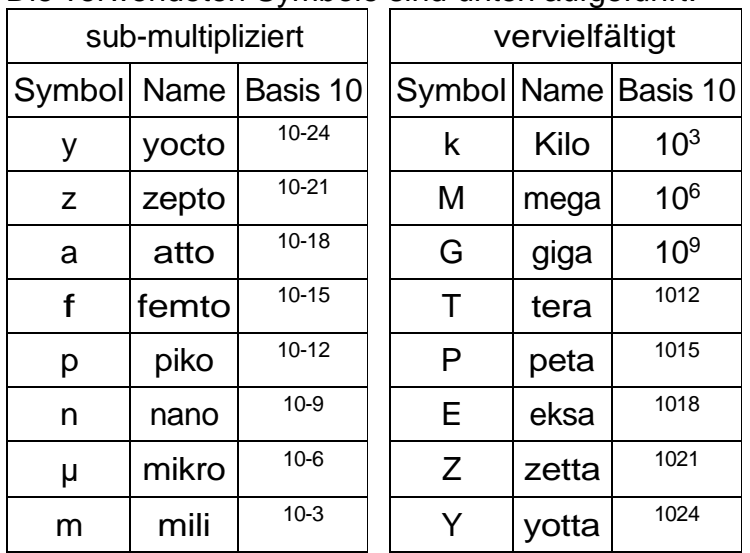

Die verwendeten Symbole sind unten aufgeführt:

2.4.3. Format der Messergebnisse

Das von der Sonde abgelesene Messergebnis wird im Ergebnisfeld des Messfensters angezeigt, wobei die Auflösung vom Typ der angeschlossenen Sonde abhängt (bei den meisten Sonden gibt es 4 signifikante Stellen). Die Position des Dezimalpunkts und der Multiplikator der Einheit sind aufeinander abgestimmt, um die höchste Präzision zu erreichen.

#### 2.4.4. Symbolleiste

Im unteren Teil des Bildschirms befindet sich eine Symbolleiste, die den Status des Geräts anzeigt:

- 5.00k<br>den aktuell gewählten Messbereich
- Messmodus:<br>**DE**

ПΤ

- Einzelmessung
	- kontinuierliche Messung
	- einzelne relative Messun,
		- kontinuierliche relative Messung
		- Integration
- Modus der Messbereichsänderung
	- ЛĪ automatisch
	- ,W manuell
- 01 Durchschnittliche Ergebniszeit (in Sekunden),
- Überschreitung des zulässigen Betriebstemperaturbereichs der
- angeschlossenen Sonde oder Ausfall des Temperatursensors
- Status der Speicherung:
	- Ā Autosave aktiviert (mit eingestelltem Zeitintervall)
	- Ł erfolgreiche Datenspeicherung (Animation),
	- $\frac{1}{\sqrt{2}}$ fehlgeschlagene Datenspeicherung (Animation),
- **ED** Das automatische Hinzufügen aller Messungen zur Statistik ist eingeschaltet
- **Batteriestand:**

Ē

 $\Box$ Ū IJ

- Batterie zu 100 % geladen
- Batterie zu 80 % geladen
- Batterie zu 60 % geladen
- Batterie zu 40 % geladen
- Batterie zu 20 % geladen
- Batterie leer
	- Wenn die Batterie leer ist, kann es sein, dass s i c h das Gerät automatisch ausschaltet, wenn die Batterie geladen wird,

#### 2.4.5. Datum und Uhrzeit

In der unteren rechten Ecke des Bildschirms werden das aktuelle Datum im Format Tag, Monat, Jahr und die aktuelle Uhrzeit im 24-Stunden-Format angezeigt.

### 3. ARBEITEN MIT DER MESSSONDE

#### 3.1. Anschluss der Messsonde

#### 3.1.1. Elemente des Messsystems

- Messsonde
- Messmodul des Steuergeräts
- **Steuereinheit**

#### 3.1.2. Montage des Messsystems

Die Messsonde sollte an die Buchse am Steuergerät angeschlossen werden. Nach dem Einschalten der Stromversorgung des Geräts erscheint ein Begrüßungsbildschirm mit der Information über die installierte Firmware und die Version des Messmoduls.

#### 3.2. Messung

#### 3.2.1. Vorbereitung für den Betrieb des Instruments

Die Messung sollte gestartet werden (siehe Abschnitt 3.2.2) und die Messwerte des Geräts sollten mit der abgedeckten Sonde überprüft werden. Zeigt das Gerät nicht null an, sollte der Nullabgleich durchgeführt werden (siehe Abschnitt 3.2.1.1). Nach Beendigung des Nullabgleichs sollte die Sonde wieder freigelegt werden. Das Gerät ist nun betriebsbereit.

#### 3.2.1.1. Nullstellung des Detektors

Der Nullabgleich des Detektors besteht in der Messung des Dunkelstroms des Messsonden-Detektors und seiner entsprechenden Temperatur (siehe Abschnitt 3.2.4). Auf dieser Grundlage berechnet die Sonde die Korrektur für die aktuelle Betriebstemperatur und zieht sie vom Ergebnis ab. Die eigentliche Prozedur wird mit dem Menübefehl **Zeroing->Detector** gestartet. Sie kann nur bei abgedecktem Empfangsfeld der Sonde durchgeführt werden. Der Wert des Dunkelstroms und die Temperatur des Nullabgleichs werden im Speicher der Messsonde abgelegt.

#### 3.2.1.2. Nullstellung des Messsystems

Der Nullabgleich des Messsystems besteht in der direkten Messung der Korrektur, die sich aus der Offsetspannung des Messkreises ergibt (siehe Abschnitt 3.2.4) und die vom Ergebnis abgezogen wird. Sie wird automatisch durchgeführt, nachdem die Sonde an das Steuergerät angeschlossen wurde und wenn der Detektor auf null gestellt wird. Sie können den Vorgang des Nullabgleichs des Messsystems mit dem Menübefehl **Zeroing- >System** starten. Der Wert der Korrektur und die Temperatur des Nullabgleichs werden im Speicher der Sonde gespeichert.

#### 3.2.1.3. Automatischer Wechsel des Messbereichs

Um die automatische Änderung des Messbereichs ein- oder auszuschalten, sollten Sie den Menübefehl **Measurement settings->Autorange** wählen. Wir empfehlen, die automatische Änderung des Messbereichs zu aktivieren. Die manuelle Steuerung wird zur Überprüfung der Linearität während der Kalibrierung oder unter bestimmten Messbedingungen verwendet, wenn sich der Messwert zeitlich so verändert, dass das Gerät nicht in der Lage ist, den richtigen Messbereich zu bestimmen.

#### 3.2.1.4. Zusätzliche Aktionen

Wenn die Bedienungsanleitung der angeschlossenen Sonde die Durchführung zusätzlicher, nicht in Abschnitt 3.2.1 enthaltener Maßnahmen vorschreibt, sollten diese durchgeführt werden.

#### 3.2.2. Auslösung der Messung

Um die Messung auszulösen, verwenden Sie **Start/Stop measurement** (siehe Abschnitt 2.4.1) oder die Taste, mit der einige Messsonden ausgestattet sind. Die Taste kann auch andere Funktionen haben, was von der gerade laufenden Anwendung abhängt.

Die Messzeit hängt von der eingestellten Betriebsart ab.

• Einzelmessung - die Messung dauert die eingestellte Mittelungszeit und endet automatisch, wenn die eingestellte Zeit abgelaufen ist.

• Dauermessung - die Messung dauert so lange, bis die Taste zum Starten erneut gedrückt wird. Bei der Steuerung der Messauslösung mit der Sondentaste dauert die Messung bis zum Loslassen der Taste, jedoch nicht kürzer als die eingestellte Mittelungszeit. Wird während der Mittelungszeit mindestens ein Teilergebnis gemessen, bei dem der Messbereich überschritten wurde, gilt der Messwert als fehlerhaft und das entsprechende Symbol wird vor dem Ergebnis angezeigt (siehe Abschnitt 2.4.2). Das Symbol wird nach Ablauf der eingestellten Mittelungszeit seit der letzten Überschreitung ausgeschaltet. Die Messung wird gestoppt, wenn die Triggertaste erneut gedrückt wird. Das Ergebnis wird dann nicht aktualisiert.

#### 3.2.3. Mittelwertbildung der Ergebnisse

Der im Messfenster angezeigte Messwert setzt sich aus vielen Teilmessungen der angeschlossenen Sonde zusammen. Das angezeigte Ergebnis ist das arithmetische Mittel aller gelesenen Werte innerhalb der eingestellten Mittelungszeit. Die Häufigkeit, mit der Teilergebnisse von der Sonde gelesen werden, hängt von ihrem Typ ab und wird so gewählt, dass kein Teilergebnis ausgelassen wird. Die Mittelungszeit wird im Menü **Measurement setup->Averaging** im Bereich von 1 - 10 Sekunden eingestellt. Das Ergebnis wird jede Sekunde aktualisiert und ist der gleitende Mittelwert der letzten N Sekunden, wobei N für die eingestellte Mittelungszeit steht.

#### 3.2.4. Temperaturkompensation

Die Änderung der Temperatur der Sonde beeinflusst das Messergebnis. Aufgrund der Temperaturänderung ändern sich auch die anderen Parameter, und zwar wie folgt:

- 
- Dunkelstrom des Detektors Verschiebung der Nullanzeige
- Offsetspannung des Messkreises Verschiebung der Nullanzeige<br>● Empfindlichkeit eines Detektors Anderung des Messwerts
	-
- Empfindlichkeit eines Detektors
- Verstärkung des Messkreises Änderung des Wertes der Messgröße

Die Messfühler sind mit einem Temperatursensor und Funktionen ausgestattet, die den Einfluss der oben genannten Faktoren auf den Messwert minimieren. Die Kompensation der Nullanzeige erfolgt nach dem Nullabgleich des Detektors (siehe Abschnitt 3.2.1.1) oder des Messkreises (siehe Abschnitt 3.2.1.2). Darüber hinaus s in d alle Messfühler mit der Funktion der automatischen Kompensation des Temperatureinflusses auf das Messergebnis ausgestattet. Diese Lösung erweitert den Betriebstemperaturbereich erheblich und minimiert die Messunsicherheit.

#### 3.2.5. Leuchtdichte-Modus

Aus Beleuchtungsstärke-/Bestrahlungsstärkemesssonden, an denen der passende Adapter angebracht ist, werden - je nach Sondentyp - Leuchtdichte- /Bestrahlungsstärkemessgeräte. Jedem Messsondentyp sind Adapter zugeordnet, mit denen sie funktionieren. Die Auswahl des Adapters ist über den Menübefehl **Measurement setup->Luminance** möglich.

#### 3.3. Kalibrierung und Justage der Messsonde

Das Kalibrier- und Justageverfahren ist der Vergleich der gemessenen Werte mit denen eines Kalibriernormals von bekannter Genauigkeit. Auf der Grundlage dieses Vergleichs wird der Kalibrierungsfaktor berechnet und in der Messsonde gespeichert. Die Kalibrierung sollte von einem kompetenten Labor durchgeführt werden, das mit den geeigneten Geräten und den richtigen photometrischen/radiometrischen Standards ausgestattet ist. Der Kalibriervorgang wird mit dem Menübefehl Kalibrierung gestartet (siehe Abschnitt 2.2.5). Im Kalibriermodus wird die Temperaturkompensation des Ergebnisses ausgeschaltet; die Temperatur, bei der der Abgleich vorgenommen wird, wird mit der Sonde gemessen und dient als Referenz für den Temperaturkompensationsalgorithmus.

Der Kalibriervorgang beginnt mit der Anzeige des Ergebnisbildschirms und die Messung wird gestartet (siehe Abb. 3.1). Nach Drücken der Taste ENTER erscheint ein Bildschirm, auf dem der korrekte Wert der Messgröße eingegeben wird (siehe Abb. 3.2). Die Bestätigung des korrekten Wertes führt zur Anzeige der Kalibrierungszusammenfassung. In dem neuen Fenster werden zwei Kalibrierfaktoren angezeigt: der aktuelle, der von der Sonde abgelesen wird und der soeben berechnete (siehe Abb. 3.3). Wenn Sie den neuen Kalibrierfaktor akzeptieren, wird er in der Sonde gespeichert. Am Ende des Vorgangs erscheint eine Meldung, die über den Erfolg oder Misserfolg des Kalibrier- und Justagevorgangs informiert.

Die Gründe für das Scheitern des Kalibrier- und Justageverfahrens können folgende sein:

- Bereich des Kalibrierfaktors überschrittenen (der zulässige Bereich ist 0,01 9,99)
- ein Fehler beim Speichern des Kalibrierfaktors in der Messsonde (z. B. durch Abziehen der Sonde vor Abschluss des Speichervorgangs)

Vor der endgültigen Bestätigung des neuen Kalibrierfaktors kann man mit der ESC-Taste zum vorherigen Schritt des Verfahrens zurückkehren.

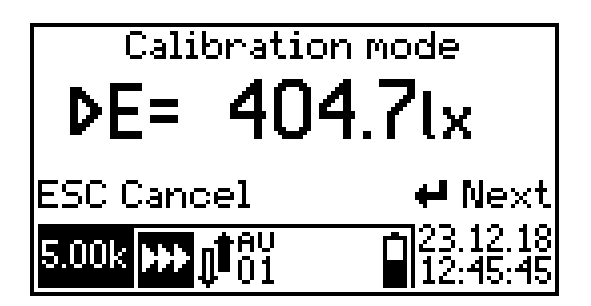

Abb. 3.1. Kalibrier- und Justageverfahren - Ansicht des Ergebnisbildschirms

| Correct value                        |       |
|--------------------------------------|-------|
| ≎904.7                               | Iх    |
| <b>ID</b> Next<br><b>IESC Cancel</b> | ₩ Sei |

Abb. 3.2. Kalibrier- und Justageverfahren - Eingabe des richtigen Wertes

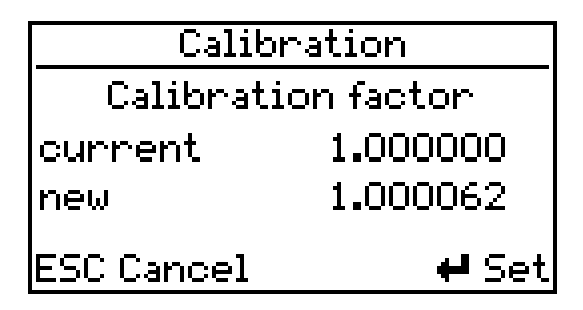

Abb. 3.3. Kalibrier- und Justageverfahren – Zusammenfassung

#### 3.4. Relative Messung

Der relative Messmodus ermöglicht die Durchführung von Messungen, deren Ergebnisse als prozentualer Wert des Referenzwertes dargestellt werden.

Dieser Modus wird mit dem Menübefehl **Measurement setup->Relative** aktiviert. Nach Auswahl dieser Option aus dem Menü erscheint ein Fenster zur Eingabe des Referenzwertes. Der Standardwert ist der zuletzt gemessene Wert. Auf dem Ergebnisbildschirm wird das Hauptergebnis in Prozent angezeigt. Außerdem wird der Referenzwert in der unteren linken Ecke des Bildschirms angezeigt. Der in den absoluten Einheiten gemessene Wert wird in der oberen linken Ecke des Bildschirms angezeigt (siehe Abschnitt 2.4).

#### 3.5. Integration

Die zeitliche Integration von Messergebnissen kann zur Beurteilung der Gefährdung durch optische Strahlung unter Verwendung geeigneter Messsonden genutzt werden.

In der Fotometrie hat das Zeitintegral der Beleuchtungsstärke oder Leuchtdichte keinen praktischen Nutzen. Die Integrationsfunktion kann jedoch bei der Messung von stark schwankenden Werten nützlich sein. Im Integrationsmodus sollte die Messung so lange durchgeführt werden, bis der Mittelwert der gemessenen Größe konstant ist. Dieser Wert ist das eigentliche Messergebnis und ist das arithmetische Mittel, das in der Integrationszeit gemessen wird. Bei Verwendung der Integrationsfunktion wird empfohlen, die Mittelungszeit auf 1 Sekunde einzustellen. Um den Integrationsmodus zu aktivieren, verwenden Sie den Menübefehl **Measurement setup->Integration**. Um ihn auszuschalten, wählen Sie den Modus Einzelmessung (**Measurement setup->Single**) oder kontinuierliche Messung (**Measurement setup->Continuous**). Nach Beendigung der Messung können sowohl das Integral als auch die dazugehörige Statistik mit d e m Menübefehl **Measurement setup->Delete integral** gelöscht werden.

Auf dem Ergebnisbildschirm ist das Hauptergebnis das Zeitintegral der gemessenen Größe, ausgedrückt in Einheiten, die das Produkt aus der Basiseinheit und 1 Sekunde sind. In der oberen linken Ecke des Bildschirms steht der aktuell gemessene Wert und in der oberen rechten Ecke die Integrationszeit. Unterhalb des Hauptergebnisses befindet sich die Messstatistik, die die folgenden Punkte enthält:

- die Anzahl der in der Statistik gespeicherten Messungen
- min der Mindestwert des in der Statistik gespeicherten Ergebnisses
- max der maximale Wert des in der Statistik gespeicherten Ergebnisses
- avr der Durchschnittswert des in der Statistik gespeicherten Ergebnisses
- mn/a der Quotient aus dem Mindest- und dem Durchschnittswert
- mn/x der Quotient aus dem Mindest- und dem Höchstwert

#### 3.6. Statistik

Mit dieser Funktion können Sie einfache statistische Operationen mit den Messergebnissen durchführen. Die Ergebnisse können unter anderem die Gleichmäßigkeit der Beleuchtungsstärke oder das Kontrastverhältnis sein. Es ist möglich, die Statistik sowohl im Einzel- als auch im Dauermessmodus (bei ausgeschalteter Integration) über das Untermenü **Statistics** einzuschalten. Mit dem Befehl **Statistics->Add measurement** wird die letzte Messung zur Statistik hinzugefügt. Wenn die Statistik ausgeschaltet ist, wird sie hiermit eingeschaltet. Der Menübefehl **Statistics->Auto add** schaltet das automatische Hinzufügen jeder Messung zur Statistik ein oder aus. Nach dem Einschalten der automatischen Hinzufügung wird die Statistik wieder aktiviert, wenn sie zuvor ausgeschaltet war. Der Menübefehl **Statistics->Clear all** löscht alle Messergebnisse aus der Statistik und schaltet diese Funktion aus.

Auf dem Ergebnisbildschirm befindet sich unterhalb des Hauptergebnisses die Statistik, die folgende Punkte enthält:

- n die Anzahl der in der Statistik gespeicherten Messungen
- min der Mindestwert des in der Statistik gespeicherten Ergebnisses
- max der maximale Wert des in der Statistik gespeicherten Ergebnisses
- avr der Durchschnittswert des in der Statistik gespeicherten Ergebnisses
- mn/a der Quotient aus dem Mindest- und dem Durchschnittswert
- mn/x der Quotient aus dem Mindest- und dem Höchstwert

#### 3.7. Messwertspeicher

Diese Funktion ermöglicht es Ihnen, einzelne Messungen zu speichern und automatisch ein Protokoll zu erstellen. Sie speichert die gesammelten Messungen in einer Textdatei, die direkt mit einer Tabellenkalkulationssoftware geöffnet werden kann. Die Datei enthält den Namen des Gerätetyps, seine Seriennummer, das Datum und die Uhrzeit des Beginns und des Endes der Messung. Eine neue Datei wird erstellt, wenn die Messung zum ersten Mal nach dem Wechsel des Betriebsmodus des Geräts im Speicher abgelegt wird. Sie kann auch mit Hilfe des Menübefehls **Memory->New file** erstellt werden.

Es ist möglich, sie automatisch mit dem Menübefehl **Memory->Autosave** oder manuell

mit der Taste Mem auf dem Ergebnisbildschirm zu speichern. Im Falle der automatischen Speicherung der Daten werden die Ergebnisse innerhalb des mit dem Menübefehl **Memory->Interval** eingestellten Zeitintervalls in der Datei gespeichert.

#### 3.7.1. Dateiname und -format

Der Dateiname und sein Format hängen von der Betriebsart des Geräts ab, in der die Datei gespeichert wurde. In jedem Fall besteht ein Dateiname aus einem Präfix, dem Typ des verwendeten Geräts und dem Startdatum und der Startzeit der Messungen.

#### 3.7.1.1. Absolute Messung

Der Dateiname beginnt mit dem Präfix **Meas**, z. B. "

12'00'26.txt". Die Spalten im Ergebnisblatt sind wie folgt:

- no. fortlaufende Nummer der Messung
- over Überschreitung des Messbereichs
- result Messwert
- range Messbereich des Ergebnisses
- comment individueller Kommentar zum Ergebnis (leeres Feld).

#### 3.7.1.2. Relative Messung

Der Dateiname beginnt mit dem Präfix Rel, z. B. "Rel PCE-LMD 100 2018-05-22 12'10'48.txt". Die Spalten im Ergebnisblatt lauten wie folgt:

- no. fortlaufende Nummer der Messung
- reference Referenzwert für die Berechnung des relativen Wertes
- over **Überschreitung des Messbereichs**
- result gemessener absoluter Wert<br>● result % relativer Messwert
- relativer Messwert
- comment individueller Kommentar zum Ergebnis (leeres Feld).

#### 3.7.1.3. Integration

Der Dateiname beginnt mit dem Präfix Int, z. B. "Int PCE-LMD 100 2018-05-14

09'15'53.txt". Die Spalten im Ergebnisblatt lauten wie folgt:

- $\bullet$  time
- over Überschreitung des Messbereichs
- result Messwert der integrierten Größe
- integral Wert des Integrals für die Zeit aus der ersten Spalte
- quantity Anzahl der Messungen in der Integrationsstatistik
- min Mindestwert der Ergebnisse in der Integrationsstatistik
- max maximaler Wert der Ergebnisse in der Integrationsstatistik
- average Durchschnittswert der Ergebnisse in der Integrationsstatistik
- min/max Quotient aus Minimal- und Maximalwert
- min/average Quotient aus Mindest- und Durchschnittswert
- comment individueller Kommentar zum Ergebnis (leeres Feld).

#### 3.7.1.4. Statistik

Der Dateiname beginnt mit dem Präfix Stat, z. B. "Stat PCE-LMD 100 2018-01-01

14'01'46.txt". Die Spalten im Ergebnisblatt sind wie folgt:

- no. fortlaufende Nummer der Messung
- quantity Anzahl der Messungen in der Statistik
- over **Überschreitung des Messbereichs**
- last result Wert der letzten Messung in der Statistik
- min Minimalwert der Ergebnisse in der Statistik
- max maximaler Wert der Ergebnisse in der Statistik
- average Durchschnittswert der Ergebnisse in der Statistik
- min/max Quotient aus Minimal- und Maximalwert
- min/average Quotient aus Mindest- und Durchschnittswert
- comment individueller Kommentar zum Ergebnis (leeres Feld).

### 3.8. Anschluss des Geräts an den PC

Nach dem Anschluss des USB-Kabels an das Gerät mit installierter Speicherkarte wird die Frage nach der Verbindung mit einem PC angezeigt. Nach Auswahl der Option Ja wird die Verbindung mit dem PC hergestellt. Die Speicherkarte ist als austauschbarer Datenträger sichtbar. Das Durchführen von Messungen ist nicht möglich. Wenn Sie die Option Abbrechen wählen, wird die Verbindung nicht hergestellt und der angeschlossene USB-Anschluss wird nur zum Laden des Akkus verwendet. Das Gerät funktioniert normal. Nach Beendigung der Verbindung mit dem Computer empfiehlt es sich, die in Windows verfügbare Option "Hardware sicher entfernen" zu verwenden.

### 4. ANWENDUNGEN

#### 4.1. Medizinische Monitore

Diese Anwendung ist für Messköpfe gedacht, die Leuchtdichtemesser sind. Sie ermöglicht die Durchführung von Tests medizinischer Bildgebungsmonitore in Übereinstimmung mit den Richtlinien der American Association of Physicists in Medicine (AAPM).

Damit können Sie die folgenden Tests durchführen:

- Graustufenabbildungskurve nach DICOM GSDF<sup>1</sup>,
- Einhaltung der maximalen Leuchtdichte zwischen den Monitoren einer Station,
- Gleichmäßigkeit der Leuchtdichte.

Nur einige Messfühler haben Zugriff auf diese Anwendung. Detaillierte Informationen über die Berechtigungen für die Anwendungen sind in der Bedienungsanleitung des angeschlossenen Geräts enthalten. Die Tests können für maximal 8 Monitore in einer Diagnosestation durchgeführt werden. Die Ergebnisse aller Tests können mit einem Kommentar versehen und in einer Textdatei gespeichert werden, die direkt mit einem Tabellenkalkulationsprogramm geöffnet werden kann. Die gesammelten Ergebnisse auch geöffnet und in die Kopie der Tabellenkalkulationsvorlage MonitorCheck.xls eingefügt werden.

<sup>1</sup> DICOM GSDF: Graustufen-Standardfunktion gemäß PS 3.14-2011 Digitale Bildgebung und Kommunikation in der Medizin (DICOM) Teil 14: Graustufen-Standardanzeigefunktion.

#### 4.1.1. Funktionsweise der Anwendung

Um die Anwendung zu starten, verwenden Sie den Menübefehl **Applications- >Medical monitors**. Es ist dann notwendig, eine Anzahl von Monitoren in der Diagnosestation zu wählen. Nach der Bestätigung der Anzahl der Monitore werden auf dem Bildschirm einige Informationen angezeigt: die Nummer des getesteten Monitors, die Art des aktuell durchgeführten Tests und der Name des anzuzeigenden Testmusters (siehe Abb. 4.1). Nach Drücken der Start-Taste erscheint der Ergebnisbildschirm, auf dem die Messung durchgeführt werden soll (siehe Abb. 4.2).

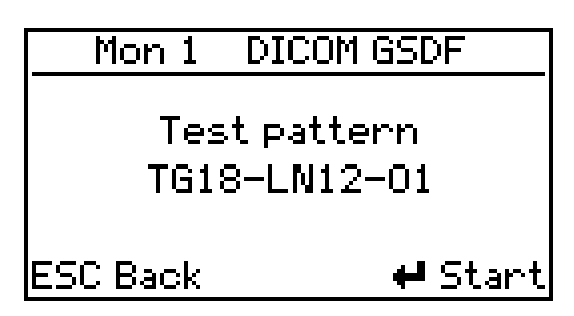

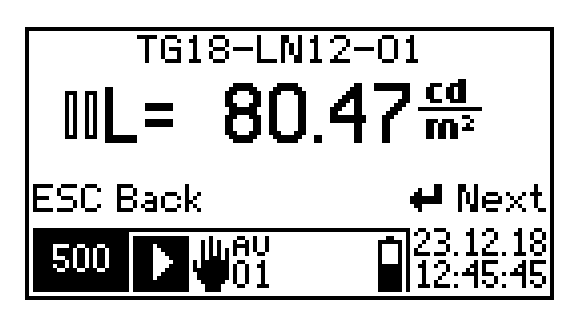

Abb. 4.1. Medizinische Monitore - Informationsbildschirm Abb. 4.2. Medizinische Monitore -

Ergebnisbildschirm.

Nachdem Sie die Messung durchgeführt haben, können Sie mit der Taste **Next** fortfahren oder mit der Taste **Back** zum vorherigen Schritt zurückkehren. ACHTUNG! Die Wahl der Option Zurück führt zum Löschen des aktuellen Schrittes.

Nachdem alle Messungen für einen bestimmten Monitor abgeschlossen sind, wird der nächste Monitor ausgewählt und ein neuer Messzyklus beginnt von vorne. Nachdem alle Monitore getestet wurden, ist es möglich, einen Kommentar mit maximal 16 Zeichen hinzuzufügen. Nach der Bestätigung des Kommentars werden die Ergebnisse automatisch in der Datei gespeichert, deren Name automatisch generiert wird (siehe Abschnitt 4.1.3). Die Messdatendatei wird auch nach der Genehmigung jedes Teilergebnisses gespeichert.

Die Anwendung kann jederzeit unterbrochen werden, indem Sie die ESC-Taste 3 Sekunden lang gedrückt halten. Daraufhin wird das Fenster mit der Aufforderung zur Bestätigung der Unterbrechung angezeigt. Die Anwendung wird unterbrochen, wenn sie bestätigt wird.

#### 4.1.2. Durchführung von Tests

Für die Durchführung der Tests sind Dateien mit Testmustern und die Möglichkeit, diese auf den kontrollierten Monitoren anzuzeigen, erforderlich. Jede Diagnosestation sollte mit solchen Testmustern ausgestattet sein. Diese Testmusterdateien werden von der Europäischen Referenzorganisation für qualitätsgesicherte Brustscreening- und diagnosedienste (EUREF)<sup>2</sup> veröffentlicht.

Das zu befolgende Verfahren:

- Bereiten Sie das Gerät gemäß Abschnitt 3.1 und Abschnitt 3.2 für den Betrieb vor.
- Stecken Sie die Stabilisierungskappe auf die Messsonde, wenn sie im Zubehörsatz enthalten ist.
- Stellen Sie die richtige Mittelungszeit für das Ergebnis ein (siehe Abschnitt 2.2.3). Je unbeständiger der Leuchtdichtewert des getesteten Monitors ist, desto länger ist die Mittelungszeit.
- Führen Sie die Anwendung aus.
- Geben Sie die Anzahl der getesteten Monitore ein.

<sup>2</sup> Quelle: http[://www.euref.org/downloads/software-physico-technical-protocol/monitor-qc-test-patterns.](http://www.euref.org/downloads/software-physico-technical-protocol/monitor-qc-test-patterns)

- Führen Sie eine Reihe von Messungen durch.
- Geben Sie den Kommentar ein. Die Daten werden in der Textdatei gespeichert.

#### 4.1.3. Die Datei

Der Dateiname beginnt mit dem Präfix **MonitorCheck**, den Startdaten und der Uhrzeit der Messungen, z. B. "MonitorCheck 2018-01-01 14'01'46.txt". Alle Daten werden im Textformat gespeichert und sind durch Tabulatoren getrennt.

### 5. NUTZUNGSEMPFEHLUNGEN

#### 5.1. Interne Batterie

Das Gerät wird normalerweise mit dem internen Akku betrieben. Es ist jedoch notwendig, das Ladegerät an das Gerät anzuschließen, um den Akku zu laden. Der Ladestatus wird durch die LED unter dem Micro-USB-Anschluss angezeigt (siehe Abb. 1.1). Das Blinken der LED-Diode zeigt den Ladevorgang des Akkus an. Wenn der Ladevorgang abgeschlossen ist, erlischt die Diode. Der Ladevorgang wird auch auf dem Ergebnisbildschirm signalisiert (siehe Bild 2.3).

Der interne Akku sollte nach Möglichkeit vollständig entladen werden (20 % oder weniger), bevor er wieder aufgeladen wird. Es wird empfohlen, das häufige Wiederaufladen eines teilweise entladenen Akkus zu vermeiden, da dies die Lebensdauer des Akkus verkürzt. Der Dauerbetrieb mit einem angeschlossenen Ladegerät ist möglich.

ACHTUNG! Der Akku wird geladen, unabhängig davon, ob das Gerät ein- oder ausgeschaltet ist.

#### 5.2 Reparaturen und Instandhaltung

Das Steuergerät erfordert keine besonderen Wartungsarbeiten. Alle Reparaturen an dem Gerät werden vom Hersteller durchgeführt.

### 6. CE-KENNZEICHNUNG UND WEEE-RICHTLINIE

Das in dieser Anleitung beschriebene Produkt entspricht den folgenden EU-Ratsrichtlinien:<br>2014/30/EU Elektromagnetische Verträglichkeit Elektromagnetische Verträglichkeit

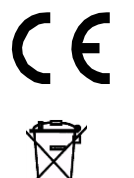

Die Konformität mit den oben genannten Anforderungen wird durch das CE-Zeichen bestätigt. Dieses Produkt darf nicht mit dem Hausmüll entsorgt werden.

Geben Sie das Produkt bei einer zugelassenen Sammelstelle für Elektro- und Elektronikschrott zum Recycling ab. Wenden Sie sich an die örtlichen Behörden oder das nächstgelegene Entsorgungsunternehmen, um nähere Informationen zu erhalten.

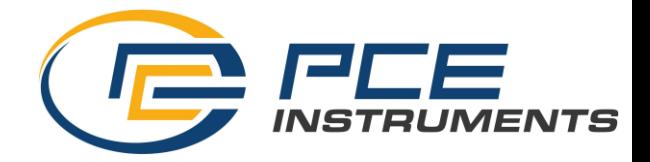

LUXMESSGERÄT

PCE-LMD 200 (SONDE)

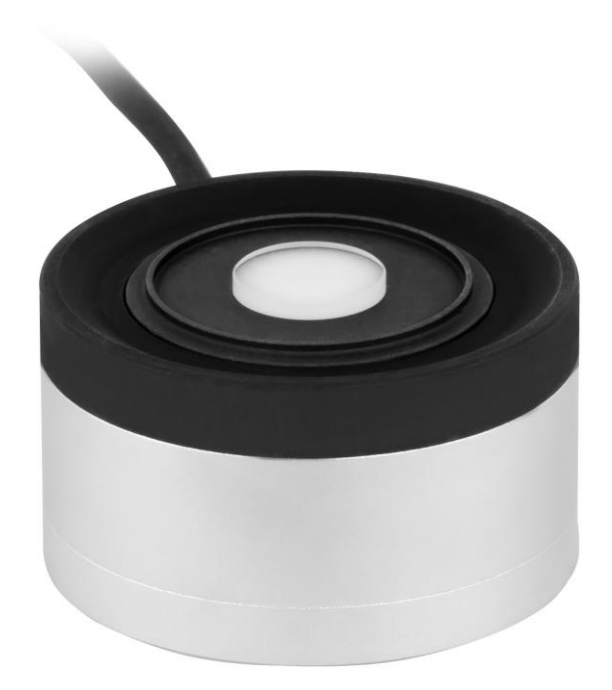

**BEDIENUNGSANLEITUNG** 

### **INHALTSVERZEICHNIS**

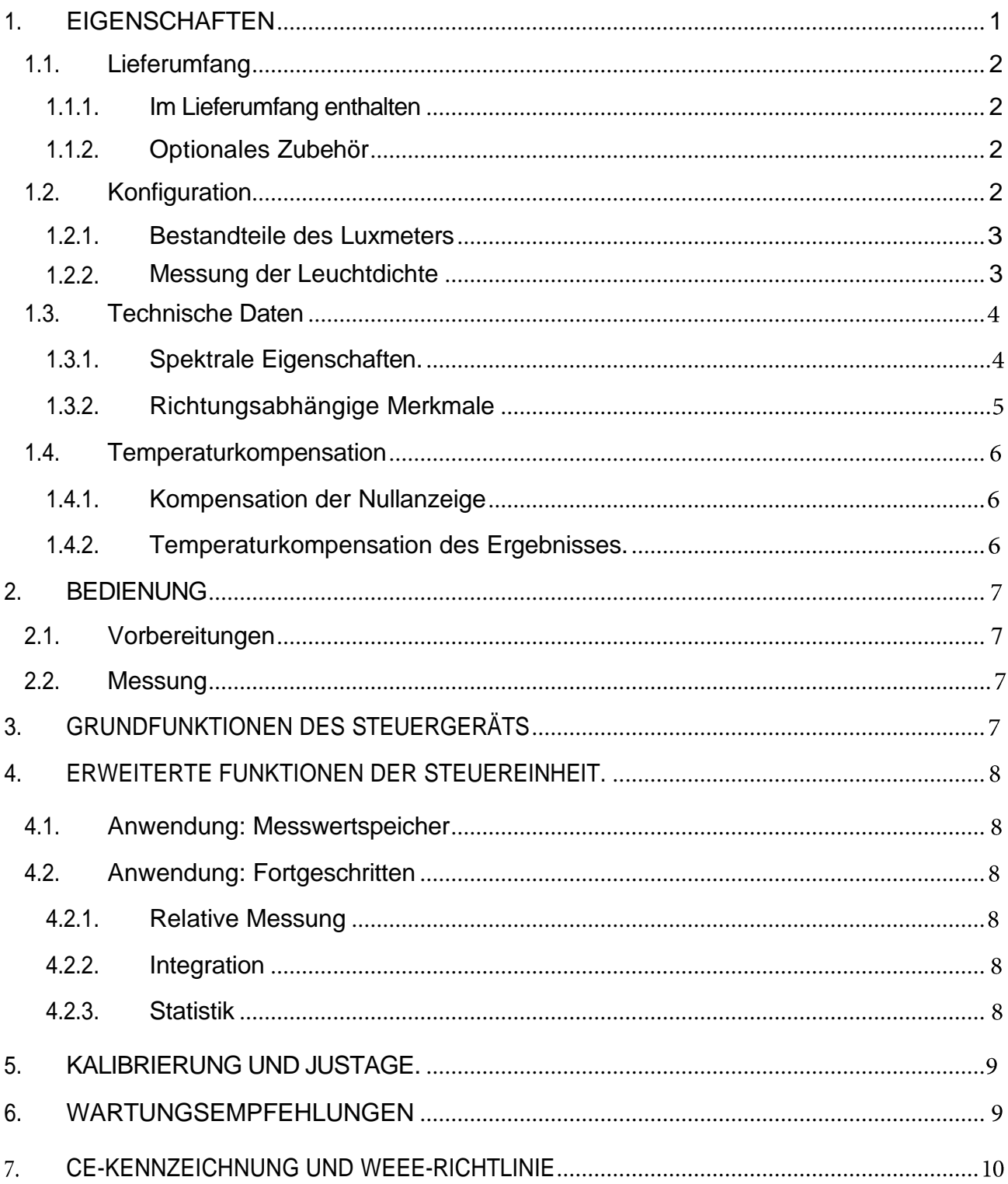

### <span id="page-22-0"></span>1. EIGENSCHAFTEN

Dieses Luxmeter ist unterteilt in eine Messsonde, die ein vollständiges Messgerät ist, und eine Steuereinheit, die mit Sonden mit unterschiedlichen messtechnischen Funktionen arbeiten kann. Dies ermöglicht verschiedene Betriebskonfigurationen, je nach den Bedürfnissen oder Vorlieben des Benutzers. Die Steuereinheit kann durch das Bedienfeld gesteuert werden.

Mit dem Gerät ist die vielfältige Bewertung der zur Messung verwendeten optischen Strahlung möglich:

- Beleuchtungsstärke
- Bestrahlungsstärke der verschiedenen aktinischen Ergebnisse
- Leuchtdichte / Strahlkraft

Das PCE-LMD 200 Luxmeter ist für die Messung der Beleuchtungsstärke natürlicher und künstlicher Strahlung von Punktquellen oder Streulicht ausgelegt. Durch den Anschluss des entsprechenden Adapters an die Sonde können Sie die Leuchtdichte direkt messen. Das PCE-LMD 200 ist unverzichtbar für die Messung an Arbeitsplätzen und die Messung der Beleuchtungsstärke von Rettungswegen auf Baustellen sowie die Prüfung der Parameter von Lichtquellen. Jedes photometrische Labor sollte mit dem PCE-LMD 200 Luxmeter ausgestattet sein, dessen größter Vorteil die außergewöhnlich gute Anpassung der spektralen Empfindlichkeit des Detektors an die CIE photopische Leuchtdichtefunktion V(λ) ist. Die Funktionen des Luxmeters ermöglichen Ihnen die gründliche Messung jeder Spektralverteilung des weißen Lichts, was von großer Bedeutung ist, wenn man die dynamische Entwicklung der Beleuchtungstechnik berücksichtigt, die verschiedene Quellen auf der Grundlage moderner technologischer Lösungen anbietet.

Die Messsonde ist mit fortschrittlichen Funktionen für die Verarbeitung der Messergebnisse ausgestattet, die den Einfluss der Umgebungstemperatur auf den Messwert praktisch eliminieren.

Das Luxmeter PCE-LMD 200 entspricht den Anforderungen der folgenden Normen:

• ISO/CIE 19476 Charakterisierung der Leistung von Beleuchtungsstärkemessern und Leuchtdichtemessern.

Aufgrund seiner technischen Parameter wird das PCE-LMD 200 als Luxmeter der Klasse A oder B eingestuft, je nach Art des verwendeten Messfühlers nach DIN 5032-7 und TC-2.2 CIE. Mit dem PCE-LMD 200 Luxmeter können Messungen gemäß den folgenden Normen durchgeführt werden:

- •EN 12464-1 Licht und Beleuchtung, Beleuchtung von Arbeitsplätzen, Arbeitsstätten in Innenräumen. •EN 12464-2 Licht und Beleuchtung, Beleuchtung von Arbeitsplätzen, Arbeitsstätten im Freien.
- •EN 12665 Licht und Beleuchtung, grundlegende Begriffe und Kriterien für die Festlegung von Beleuchtungsanforderungen.

Hinsichtlich seiner elektromagnetischen Verträglichkeit entspricht das Luxmeter PCE-LMD 200 den Anforderungen der folgenden Normen:

• IEC 61326-1 Elektrische Mess-, Steuer-, Regel- und Laborgeräte - EMV-Anforderungen - Teil 1: Allgemeine Anforderungen. • IEC 61000-6-2 ElektromagnetischeVerträglichkeit (EMV) - Teil 6-2: Fachgrundnormen - Störfestigkeitsnorm für Industriebereiche. • IEC 61000-6-3 ElektromagnetischeVerträglichkeit (EMV) - Teil 6-3: Fachgrundnormen - Störaussendungsnorm für Wohnbereich, Geschäfts- und Gewerbebereiche sowie Kleinbetriebe. Das Luxmeter besteht aus einer Messsonde, die direkt mit dem Steuergerät

zusammenarbeitet.

-

### <span id="page-23-0"></span>1.1. Lieferumfang

1.1.1. Im Lieferumfang enthalten

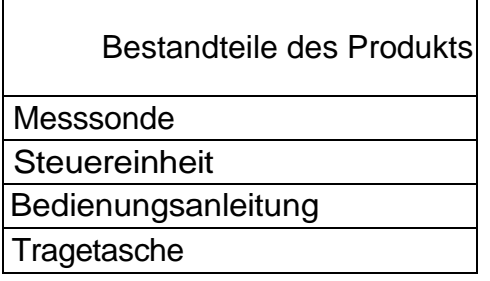

1.1.2. Optionales Zubehör

- Griff für die Messsonde
- Messsondengriff für die Messung von Evakuierungswegen

### <span id="page-23-1"></span>1.2. Konfiguration

Die Steuereinheit kann zur Steuerung der Messsonde und Ablesen der Messwerte verwendet werden. Die Sonde wird direkt an das Steuergerät angeschlossen. Die Stromversorgung der Messsonde erfolgt über das Steuergerät. Die Konfiguration ist in Abb. 1 dargestellt.

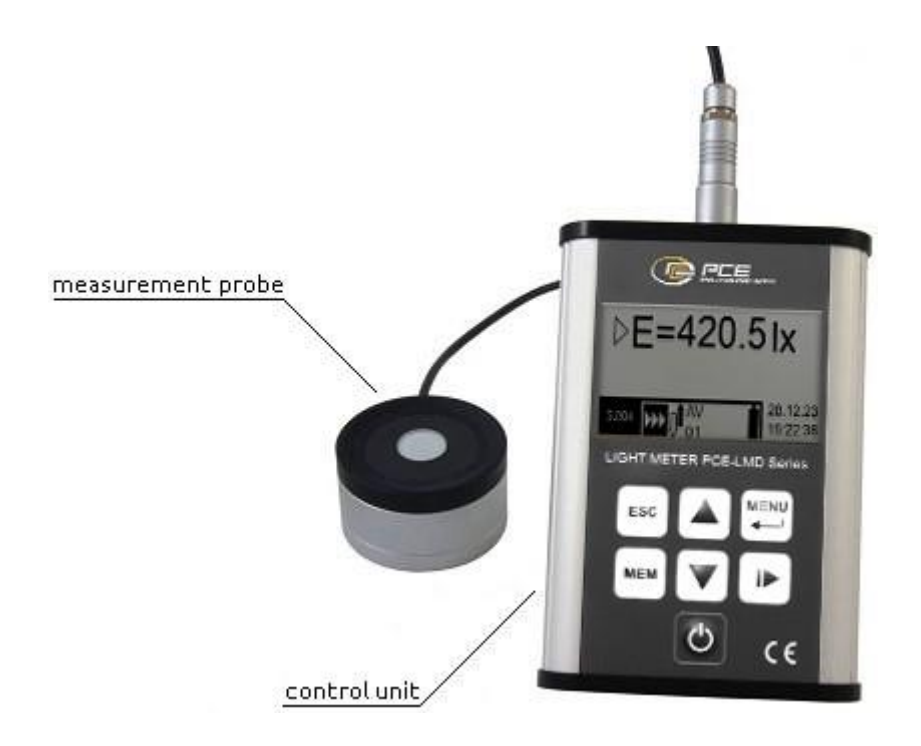

Abb. 1. Konfiguration der Sonde mit dem Steuergerät

#### 1.2.1. Bestandteile des Luxmeters

- Messsonde
- Messmodul

Jedes der oben genannten Bestandteile des Messsystems ist identifizierbar nach den Anforderungen der ISO/IEC 17025 Norm.

#### 1.2.2. Messung der Leuchtdichte

Durch den Anschluss der optionalen Sonde an den entsprechenden Adapter können Sie die Leuchtdichte direkt messen. Derzeit sind die folgenden Adapter erhältlich:

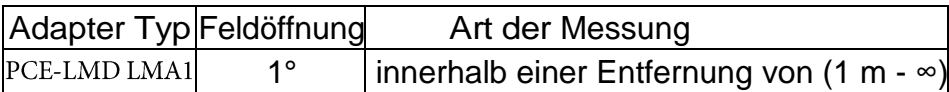

In Kombination mit dem Leuchtdichteadapter hat die Sonde PCE-LMD 200 den folgenden Messbereich:

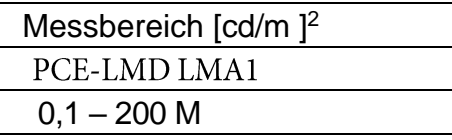

Der Aufbau des Leuchtdichtemessgerätes, bestehend aus dem entsprechenden Adapter und der Messsonde, ist in der Bedienungsanleitung des entsprechenden Adapters beschrieben.

**ACHTUNG**! Diese Messsonde hat einen Kalibrierfaktor für die Messung der Beleuchtungsstärke. Die Einstellung des Leuchtdichtemessgerätes, das aus der Sonde und dem Adapter besteht, sollte nicht durchgeführt werden, weil sie die Richtigkeit der Beleuchtungsstärkemessung beeinflusst, nachdem der Adapter von der Sonde getrennt wurde.

### <span id="page-25-0"></span>1.3. Technische Daten

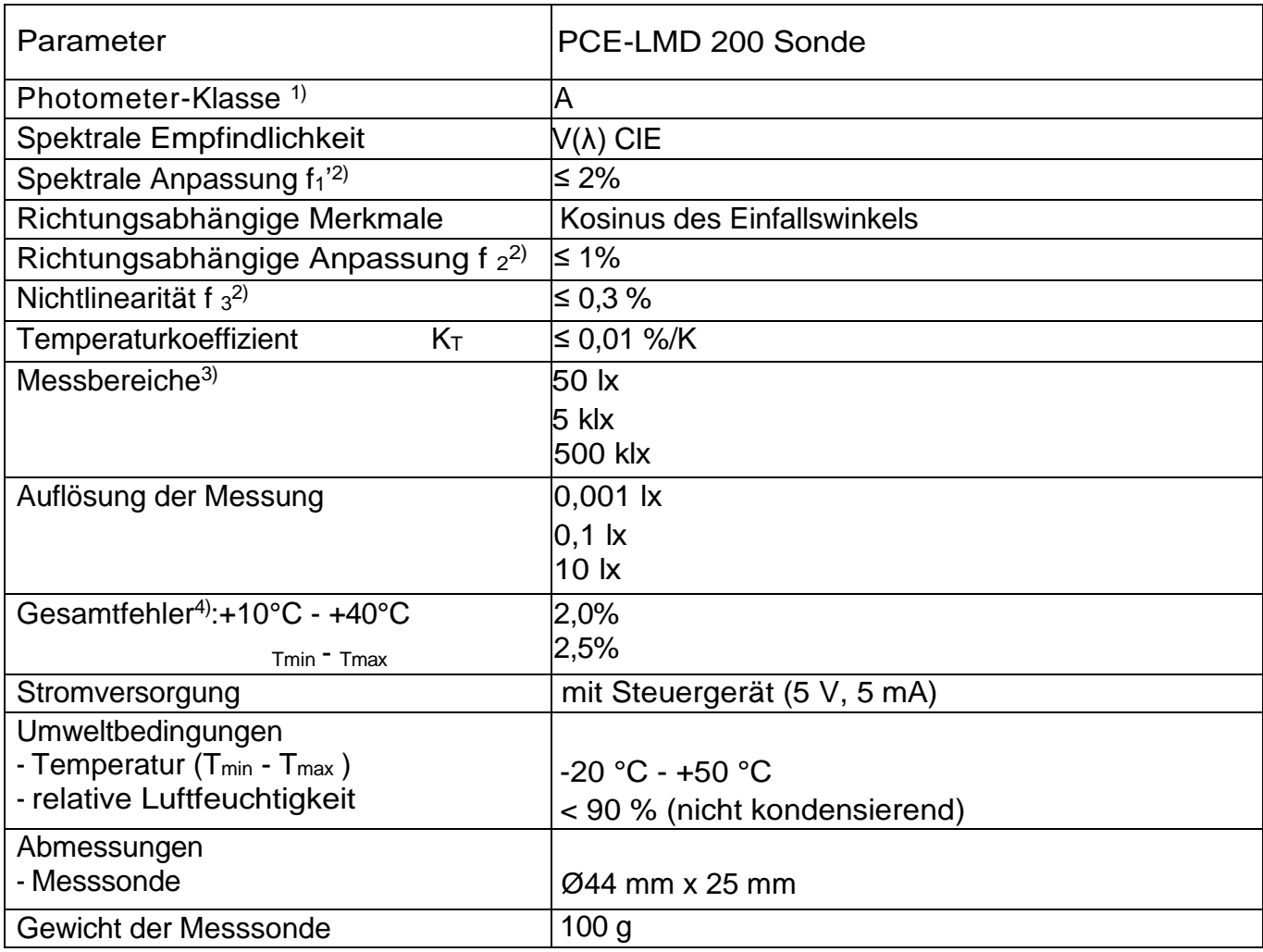

#### 1.3.1. Spektrale Eigenschaften

Eine sehr gute spektrale Anpassung des Detektors an die spektrale Empfindlichkeit V(λ) wird durch die Verwendung eines Satzes von Glasabsorptionsfiltern erreicht. Eine solche Lösung garantiert eine hohe Langzeit- und Temperaturstabilität, insbesondere im Vergleich zu den günstigeren Realisierungen, bei denen Interferenzfilter verwendet werden. Die Qualität dieser Art der Anpassung ermöglicht eine korrekte Messung, unabhängig von den spektralen Verteilungen des gemessenen Lichtstroms, die bei den heute in der modernen Beleuchtungstechnik verwendeten Lichtquellen erheblich von der spektralen Effizienz der Kalibrierungslichtquelle abweichen und die Hauptfehlerquelle darstellen.

 $<sup>1</sup>$  nach DIN 5032-7 und TC-2.2 CIE</sup>

<sup>2)</sup> ISO/CIE 19476 Charakterisierung der Leistung von Beleuchtungsstärke- und Leuchtdichtemessgeräten (diese Norm ersetzt die CIE-Veröffentlichung 69/1987)

DIN 5032-7 Photometrie; Klassifizierung von Beleuchtungsstärkemessern und Leuchtdichtemessern

<sup>3)</sup> Die angegebenen Messbereiche sind die vom Hersteller garantierten Mindestwerte. Die tatsächlichen Werte hängen von der Empfindlichkeit des Detektors und dem Kalibrierfaktor ab und können sogar doppelt so hoch sein

<sup>4)</sup> Die prozentuale Abweichung des Messwerts für weiße Lichtquellen mit beliebiger Spektralverteilung im gegebenen Betriebstemperaturbereich berücksichtigt alle Faktoren, die die Genauigkeit der Messung beeinflussen (spektrale und richtungsabhängige Fehlanpassung, Temperatureinfluss und andere). Die Unsicherheit der Kalibrierung ist darin nicht enthalten.

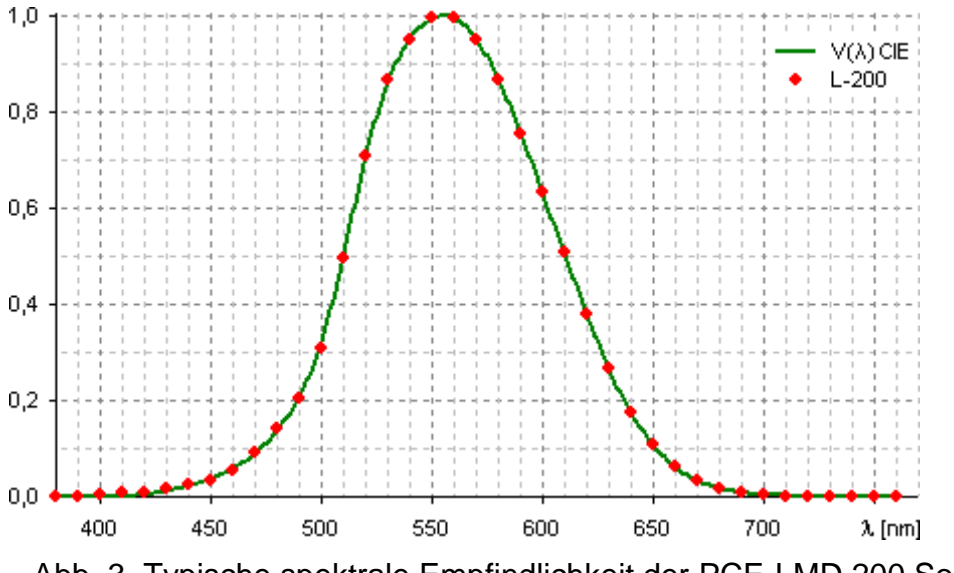

Abb. 3. Typische spektrale Empfindlichkeit der PCE-LMD 200 Sonde.

#### 1.3.2. Richtungsabhängige Merkmale

Die Messsonden sind mit einem optischen System ausgestattet, das die Richtcharakteristik an die Kosinusfunktion anpasst, was die Genauigkeit der Beleuchtungsstärkemessung sowohl für Punktquellen als auch für diffuse Strahlung garantiert. Der verwendete Satz der Kosinuskorrektur, der hochwertige Diffusionsmaterialien verwendet, verleiht dem System Langzeit- und Temperaturstabilität, insbesondere im Vergleich zu den günstigeren Realisierungen, bei denen Kunststoffe verwendet werden. Der normierte Fehler der Sondenantwort für diffuse Strahlung ist praktisch vernachlässigbar.

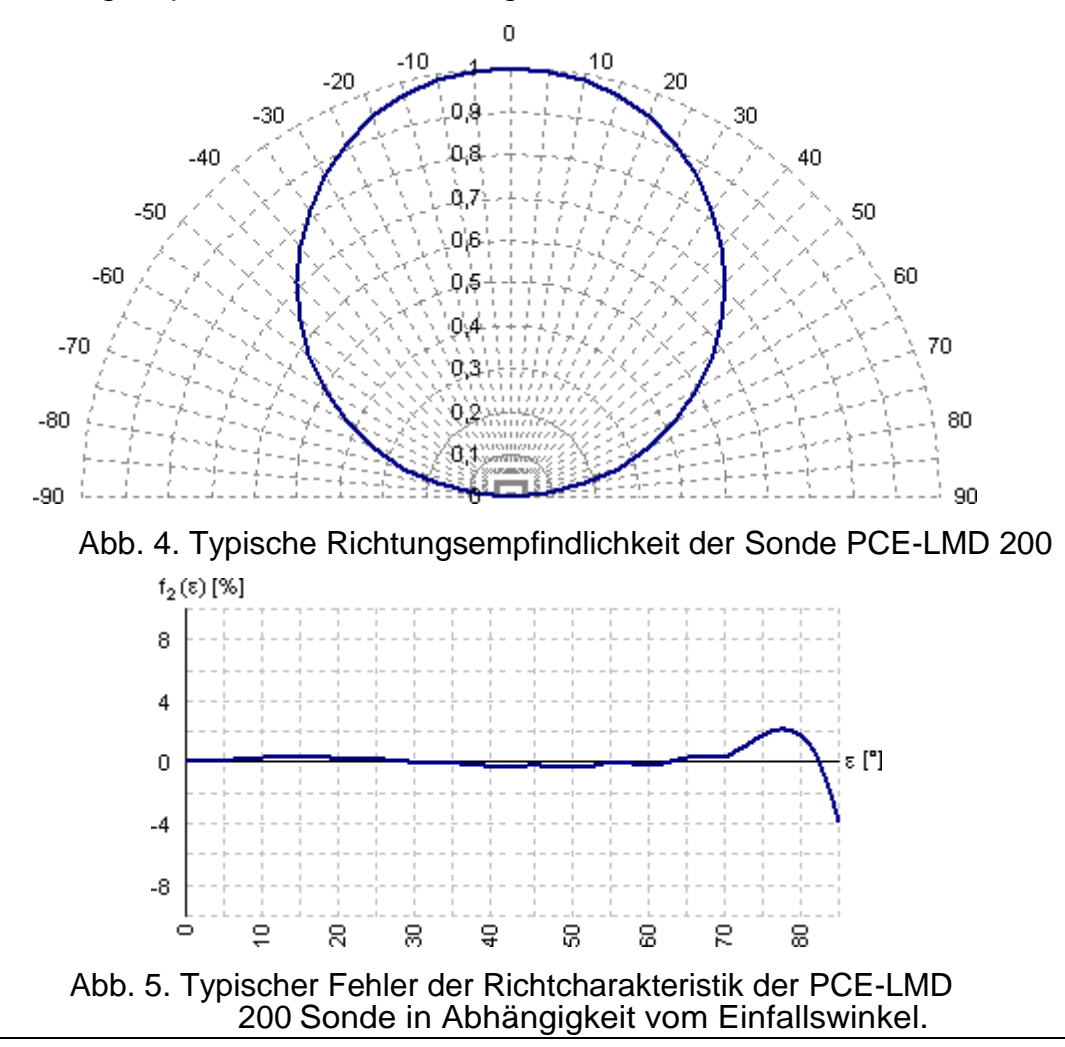

### <span id="page-27-0"></span>1.4. Temperaturkompensation

Die Änderung der Temperatur der Sonde beeinflusst das Messergebnis. Aufgrund der Temperaturänderung ändern sich auch die anderen Parameter, und zwar wie folgt:

- Dunkelstrom des Detektors Verschiebung der Nullanzeige
- Offsetspannung des Messkreises Verschiebung der Nullanzeige
- Empfindlichkeit eines Detektors Änderung des Messwerts
- 
- -
- Verstärkung des Messkreises → Änderung des Wertes der Messgröße

Die Messfühler sind mit einem Temperatursensor und Funktionen ausgestattet, die den Einfluss der oben genannten Faktoren auf den Messwert minimieren.

#### 1.4.1. Kompensation der Nullanzeige

Die Kompensation der Nullanzeige erfolgt nach dem Nullabgleich des Detektors oder des Messkreises. Sie wird mit Hilfe der Funktionen durchgeführt, mit denen die Sonde ausgestattet ist. Zur Kompensation der Nullanzeige müssen die folgenden Befehle des Steuergeräts verwendet werden:

- Nullung des Detektors. Der Nullabgleich des Detektors besteht in der Messung des Dunkelstroms des Messsonden-Detektors und seiner entsprechenden Temperatur. Sie kann nur bei abgedecktem Empfangsfeld der Sonde durchgeführt werden. Der Wert des Dunkelstroms und die Temperatur des Nullabgleichs werden im Speicher der Messsonde gespeichert.
- Nullung des Messsystems. Der Nullabgleich des Messsystems besteht in der direkten Messung der Korrektur, die sich aus der Offsetspannung des Messkreises ergibt und vom Ergebnis abgezogen wird. Sie wird automatisch durchgeführt, nachdem die Sonde an das Steuergerät angeschlossen wurde und wenn der Detektor auf null gestellt wird. Der Wert der Korrektur und die Temperatur des Nullabgleichs werden im Speicher der Sonde abgelegt.

#### 1.4.2. Temperaturkompensation des Ergebnisses

Neben der Verwendung von hochwertigen Elementen in der Konstruktion des Messgeräts ist die Sonde mit einem automatischen Kompensationssystem für den Einfluss der Umgebungstemperatur auf den Messwert ausgestattet. Die Temperatur, bei der die Kalibrierung durchgeführt wird, ist die Referenz für den Korrekturfaktor, der dann für die aktuelle Temperatur berechnet wird. Der Einfluss der Umgebungstemperatur auf den Messwert kann bei typischer Anwendung praktisch ignoriert werden.

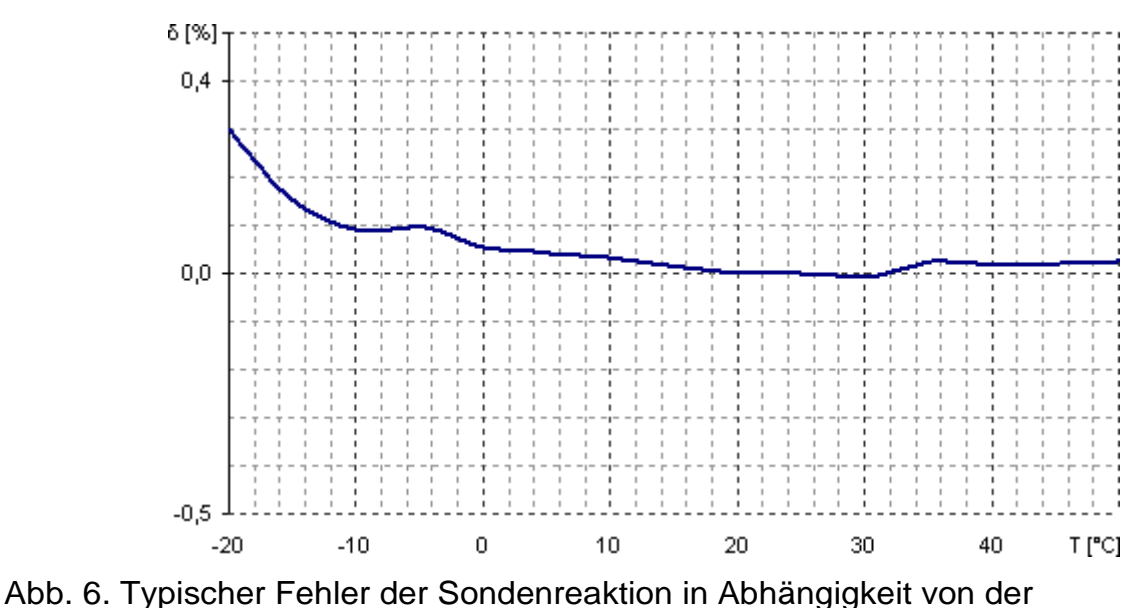

Umgebungstemperatur.

### 2. BEDIENUNG

### <span id="page-28-0"></span>2.1. Vorbereitungen

- Schließen Sie die Sonde gemäß der Bedienungsanleitung an das Steuergerät an.
- Starten Sie die Messung.
- Überprüfen Sie die Nullanzeige bei abgedecktem Empfangsfeld der Sonde und führen Sie alternativ einen Nullabgleich des Detektors durch.
- Entfernen Sie die Kappe von der Sonde. Das Gerät ist betriebsbereit.

### <span id="page-28-1"></span>2.2. Messung

- Stellen Sie die Mittelungszeit des Ergebnisses in der Steuereinheit ein. Je zeitlich unstabiler der Wert der Messgröße ist, desto länger sollte die Zeit sein. Bei den meisten Anwendungen beträgt die ausreichende Mittelungszeit 1 s.
- Wählen Sie die automatische oder manuelle Änderung des Messbereichs. Wir empfehlen, die automatische Bereichsumschaltung einzuschalten. Die manuelle Steuerung ist für die Verfahren zur Überprüfung der Linearität während der Kalibrierung oder unter bestimmten Messbedingungen vorgesehen, wenn sich der Wert der gemessenen Größe zeitlich so stark ändert, dass das Steuergerät den richtigen Messbereich nicht bestimmen kann.
- Wählen Sie den Einzel- oder Dauermessmodus.
- Stellen Sie die Sonde im Messfeld auf, um Störungen zu vermeiden, die durch die Person, die das Messgerät bedient, verursacht werden könnten. Es wird empfohlen, den Griff der photometrischen Sonde zu verwenden, der ein zusätzliches Zubehör zum Messgerät ist.
- Lösen Sie die Messung mit der Taste an der Sonde aus, sofern diese mit einer solchen Taste ausgestattet ist, oder mit der entsprechenden Taste am Steuergerät.

### <span id="page-28-2"></span>3. GRUNDFUNKTIONEN DES STEUERGERÄTS

Die Grundfunktionen der Steuereinheit sind die folgenden:

- Nullung des Detektors
- Nullstellung des Messsystems
- Manuelle oder automatische Wahl des Messbereichs
- Wahlmöglichkeit zwischen Einzel- und Dauermessung
- Auswahl der Mittelungszeit im Bereich von mindestens 1-10s<sup>5)</sup>. Das Messergebnis ist der gleitende Durchschnitt, der alle 1s aktualisiert wird
- Auslösen und Beenden der Messung
- Darstellung des Messergebnisses
- Kalibrierung und Justage des Messgeräts

Alle detaillierten Informationen sind in den Bedienungsanleitungen der Steuergeräte enthalten.

<sup>&</sup>lt;sup>5)</sup> Der Wertebereich der Ergebnis-Mittelungszeit hängt von der Steuereinheit ab.

### <span id="page-29-0"></span>4. ERWEITERTE FUNKTIONEN DER STTEUEREINHEIT

Die Steuergeräte sind mit Anwendungen oder Funktionen ausgestattet, die den Einsatzbereich der Sonde erweitern. Alle Anwendungen haben die Möglichkeit der Archivierung der Messergebnisse auf einer microSD-Karte. Die Daten werden in Textdateien gespeichert, wobei Tabulatoren Trennzeichen sind. Ein solches Dateiformat ermöglicht es Ihnen, die Datei direkt mit Hilfe eines Tabellenkalkulationsprogramms zu öffnen. Die Zugriffsrechte auf eine bestimmte Anwendung hängen von der Art der angeschlossenen Messsonde ab.

### <span id="page-29-1"></span>4.1. Anwendung: Messwertspeicher

Die Steuergeräte dienen zur Archivierung der mit der Sonde PCE-LMD 200 durchgeführten Messungen. Es ist möglich, eine Einzelmessung oder ausgewählte Messungen zu speichern sowie ein Messprotokoll in einem beliebigen Zeitintervall zu erstellen.

Alle detaillierten Informationen sind in den Bedienungsanleitungen der Steuergeräte enthalten.

### <span id="page-29-2"></span>4.2. Anwendung: Fortgeschritten

#### 4.2.1. Relative Messung

Die Steuergeräte ermöglichen die Durchführung und Archivierung von Messungen, deren Ergebnisse als Prozentsatz einer beliebigen Referenz ausgedrückt werden. Es ist möglich, eine einzelne Messung oder ausgewählte Messungen zu speichern sowie das Messprotokoll in einem beliebigen Zeitintervall zu erstellen.

Alle detaillierten Informationen sind in den Bedienungsanleitungen der Steuergeräte enthalten.

#### 4.2.2. Integration

Die Steuergeräte dienen zur Durchführung und Archivierung der Messungen, die das Zeitintegral der Teilergebnisse darstellen. Im Speicher kann das letzte Ergebnis oder das gesamte Messprotokoll gespeichert werden.

Alle detaillierten Informationen sind in den Bedienungsanleitungen der Steuergeräte enthalten.

#### 4.2.3. Statistik

Die Steuereinheiten ermöglichen die Durchführung und Archivierung der Messungen sowie einfache statistische Operationen mit den Ergebnissen. Das letzte Ergebnis oder das gesamte Messprotokoll kann im Speicher abgelegt werden.

Alle detaillierten Informationen sind in den Bedienungsanleitungen der Steuergeräte enthalten.

## <span id="page-30-0"></span>5. KALIBRIERUNG UND JUSTAGE

Die Kalibrierung ist der Vergleich der gemessenen Werte mit denen eines Kalibriernormals bekannter Genauigkeit. Auf der Grundlage dieses Vergleichs wird der Kalibrierfaktor berechnet und in der Messsonde gespeichert. Die Steuergeräte ermöglichen es, den Abgleich der Messsonde vorzunehmen. Das Verfahren sollte von einem kompetenten Labor durchgeführt werden, das mit den geeigneten Instrumenten und den entsprechenden photometrischen Standards ausgestattet ist, die für die Einstellung der Referenzbeleuchtungsstärke im Empfangsfeld der Sonde unerlässlich sind. Es ist zu berücksichtigen, dass die Justage mit allen in Abschnitt 1.2.1 genannten Bestandteilen des Messgeräts zusammenhängt.

Alle detaillierten Informationen sind in den Bedienungsanleitungen der Steuergeräte enthalten.

### <span id="page-30-1"></span>**6. WARTUNGSEMPFEHLUNGEN**

- Die Messsonde darf nur an die in der Bedienungsanleitung beschriebenen Geräte angeschlossen werden.
- Das Gerät sollte keinen Stürzen oder anderen Faktoren ausgesetzt werden, die mechanische Schäden verursachen können.
- Es ist notwendig, das optische Element des Empfangsfeldes vor Verschmutzung zu schützen.
- Die Sondenkappe sollte nur während der Messung entfernt werden.
- Die Sonde sollte abgenommen und aufgesetzt werden, während sie im Uhrzeigersinn gedreht wird, damit sie sich nicht versehentlich löst.
- Das Gerät sollte nur in dem mitgelieferten Koffer aufbewahrt und transportiert werden.
- Alle Reparaturen an dem Gerät werden vom Hersteller durchgeführt.

## <span id="page-31-0"></span>CE-KENNZEICHNUNG UND WEEE-RICHTLINIE

Das in dieser Anleitung beschriebene Produkt entspricht den folgenden EU-Richtlinien:<br>2014/30/EU

Elektromagnetische Verträglichkeit

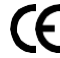

 $\triangleright$ 

 Die Konformität mit den oben genannten Anforderungen wird durch das CE-Zeichen bestätigt.

Dieses Produkt darf nicht mit dem Hausmüll entsorgt werden. Geben Sie das Produkt bei einer zugelassenen Sammelstelle für Elektro- und Elektronikschrott zum Recycling ab. Wenden Sie sich an die örtlichen Behörden oder das nächstgelegene Entsorgungsunternehmen, um nähere Informationen zu erhalten.